# フリーソフト GIMP を凧の写真加工に利用する一PART II

PARTⅡ:GIMP利用の写真加工の基本操作

# 目 次

5. GIMP [による写真の加工と調整](#page-0-0)

[5-1.ファイルを開く](#page-1-0) 

[5-2.ファイルの保存](#page-1-1) 

[5-3.回転](#page-2-0) 

[5-4.傾き補正](#page-3-0) 

[5-5.トリミング](#page-3-1) 

[5-6.画像サイズ変更](#page-5-0) 

[5-7.画像補正](#page-7-0) 

5-7-1. 明るさ/コントラスト

5-7-2, 赤目補正

[5-7-3.シャープ化](#page-8-1) 

[5-7-4.台形補正](#page-11-0) 

<span id="page-0-0"></span>[5-8.文字列の挿入](#page-12-0) 

# PARTⅡ:GIMP 利用の写真加工の基本操作.

### 5.GIMP による写真の加工と調整

<span id="page-1-0"></span>以下では、写真の加工や調整に有用と思われる機能を中心に操作手順を紹介します、 5-1.ファイルを開く

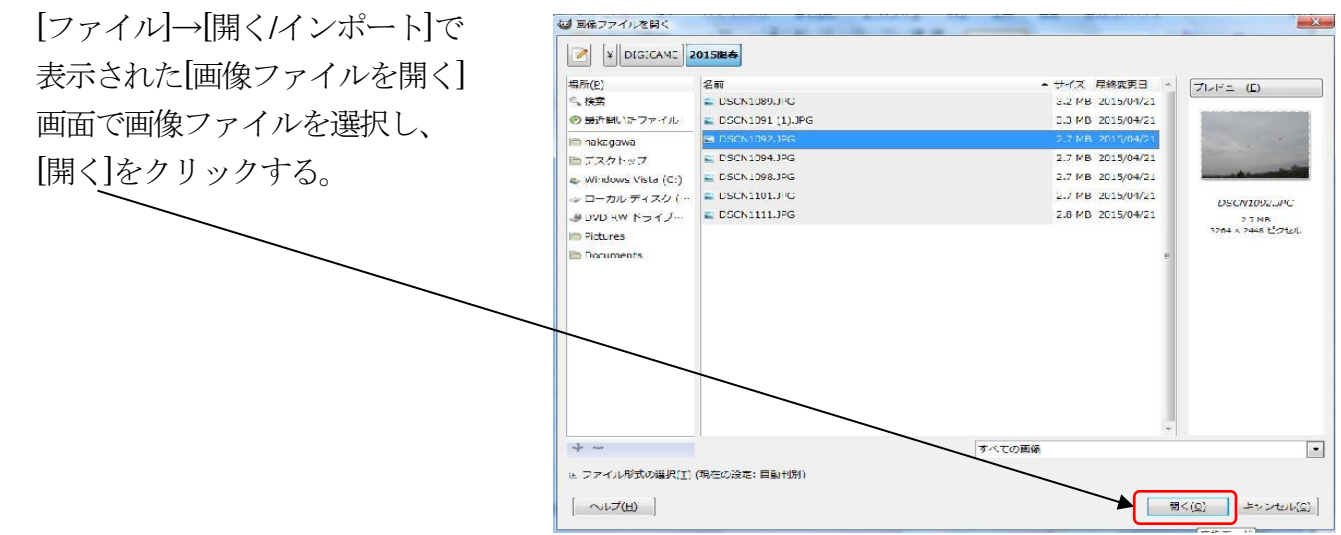

### <span id="page-1-1"></span>5-2.ファイルの保存

GIMP はファイルを保存するとき、GIMP 独自のファイル形式である XCF 形式

(eXperimental Computing Facility 形式)を使用します。

写真など画像ファイルの使用されている.JPG、.GIF、.PNG、.BMP など多くのファイル形式 で保存するには、[ファイル]→[名前を付けて保存](この手順では、GIMP 独自形式の XCF 形式 で保存される)ではなく、[ファイル]→[エクスポート]を選択し、表示された画面の左下の [ファイル形式の選択]で「+」をクリックすると、エクスポートで保存できる多くのファイル 形式が表示されるので、保存したいファイル形式(たとえば、.JPG)を選択するとともに、 保存場所とファイル名を指定した上で、[エクスポート]をクリックする。

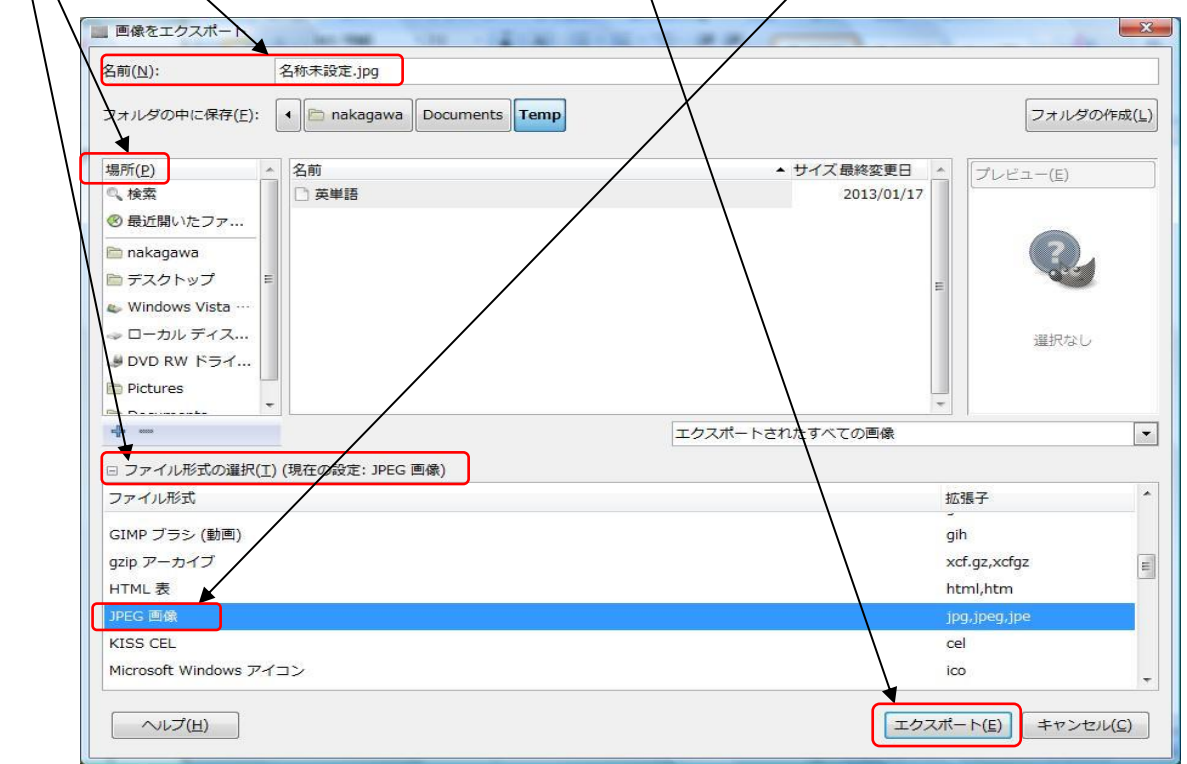

GIMP 独自形式での保存は、挿入した文字を後で修正する場合等に有用です(「5-8.文字の 挿入」の例を参照)。

### <span id="page-2-0"></span>5-3.回転

- カメラを縦にして撮影した写真を加工する場合に必要な処理です。
- ① [ファイル]→[開く/インポート]で対象の写真ファイルを読み込む。

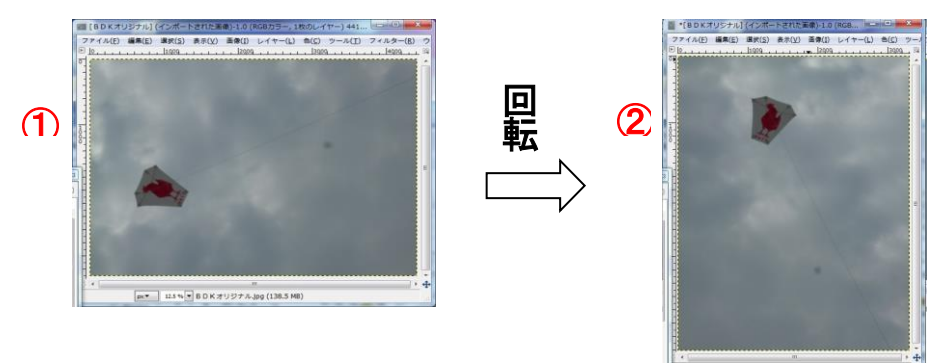

② [画像]→[変形]→[時計回りに90度回転]をクリックすると画像が回転する。

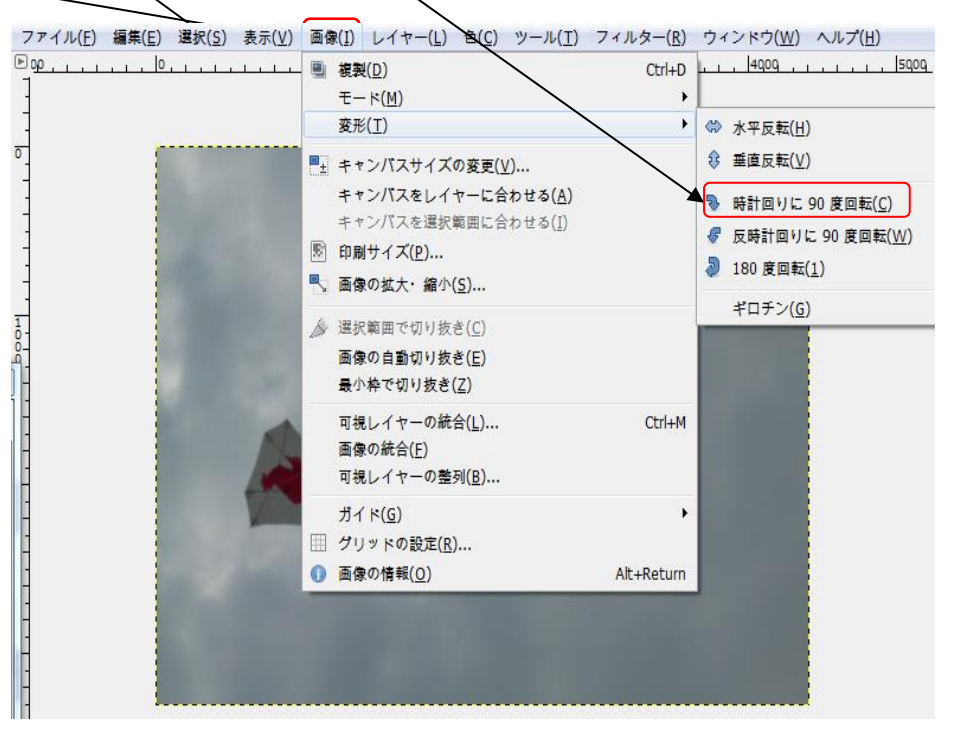

③ [ファイル]→[名前を付けてエクスポート]を ■ \*[Sample1] (インポートされた画像)-1.0 (RGBカラー, 1枚のレイ クリックし、表示された画面でファイル形式を ファイル(E) 編集(E) 選択(S) 表示(V) 画像(I) レイヤー(L) 新しい画像(N)...  $Ctrl + N$ 選択し、保存場所とファイル名を指定して 画像の牛成(T) ■ 開</インポート(Q)...  $Ctrl + O$ [エクスポート]をクリックする。 **■ レイヤーとして開く(E)...**  $Ctrl + Alt + O$ 注記: **■ 場所を開く(L)...** 最近開いたファイル(R) [名前を付けて保存]を選択すると、 同 保存(S)  $Ctrl + S$ ■ 名前を付けて保存(A)... Shift+Ctrl+S 通常、写真で使用される拡張子.JPG でなく、 コピーを保存(<u>Y</u>)... 图 復帰(V) GIMP 独自のファイル形式 XCF で Sample1.JPG に上書きエクスポート(W) 保存される。 名前を付けてエクスポート... Shift+Ctrl+E テンプレートの作成... 元のファイル名・ファイル形式を変更しないで ■ ページ設定(U) 保存する場合には、[上書きエクスポート]を △ 印刷(P)...  $Ctrl + P$ 画像ファイルのプロパティ(!) 利用する。 翼 ビューを閉じる(C)  $Ctrl + W$ 翼 すべて聞じる  $Shift+Ctrl+W$ **图** 終了(Q)  $Ctrl + Q$ 

<span id="page-3-0"></span>5-4.傾き補正

傾き角度を補正するには、任意の小さな角度 の補正ができる機能が必要です。 ここでは、3-3. 回転で説明している[レイヤー]→[変形]により 修整する手順を示します。

- ① [ファイル]→[開く/インポート]で対象の写真を読み込む。
- ② [レイヤー]→[変形]→[任意の回転]をクリックする。 示(V) 画像(I) レイヤー(L) 色(C) -<br>- ル(I) フィルター(R) ウィンドウ(<u>W</u>) ヘルプ(H) 新しいレイヤ· の追加(<u>N</u>)... Shift+Ctr ■画転 可視部分をレイ  $-\mathbb{C}(\underline{V})$ 、心味 新しいレイヤ  $\bigotimes$  B  $\cup$   $\uparrow$   $\uparrow$   $\uparrow$   $\uparrow$   $\uparrow$   $\uparrow$   $\uparrow$   $\uparrow$   $\downarrow$   $\uparrow$   $\uparrow$   $\downarrow$   $\uparrow$   $\uparrow$   $\downarrow$   $\uparrow$   $\uparrow$   $\downarrow$   $\uparrow$   $\uparrow$   $\downarrow$   $\uparrow$   $\uparrow$   $\downarrow$   $\uparrow$   $\uparrow$   $\downarrow$   $\uparrow$   $\uparrow$   $\downarrow$   $\uparrow$   $\uparrow$   $\downarrow$   $\uparrow$   $\up$ BDK回転90度.jpg-2 ([BDK回転90度] (インポートされた画像))  $\overline{a}$ ーと統合(W) 角度(A): -20.00 ÷  $\mathbf{r}$ -の削除(<u>D)</u>  $\overline{1}$ Ū KVJ (K) イヤーマスク(<u>M)</u>  $\frac{4}{3}$ 中心の x 座標 (X): 1656.00 。<br><sup>養明部分(<u>A</u>)</sup> 変形(I) 水平反転(H)  $\frac{1}{x}$  px  $\sim$ 中心の y 座標 (Y): 2208.00 垂直反転(<u>V)</u> ■<sub>±</sub> レイヤーサイズの変更(<u>0</u>)... ]゙゚, レイヤーをキャンパスに合わせる(<u>I)</u> 回転(R) 時計回りに 90 度回転(C) ヘルプ(<u>H)</u> リセット(R) キャンセル(C) ■○ レイヤーの拡大・縮小(S)... 反時計回りに 90 度回転( 選択範囲で切り抜き(C) 180 度回転(1) レイヤーの自動切り抜き(E) 任音の同転(A) ④
	- 3 表示された「回転」の画面で回転角度を指定し (一は反時計方向)、 [回転]をクリックする。
	- ④ 指定角度だけ回転した画面が表示される。周縁部に回転に伴い、 撮影されていない部分が市松模様で現れる。その部分は透明化 されている。エクスポートまたは上書きで変更した画像ファ イルを保存する。
- <span id="page-3-1"></span>5-5.トリミング
	- ① 画像(写真)を開く
	- ② ツールボックスで[矩形選択]をクリックする。

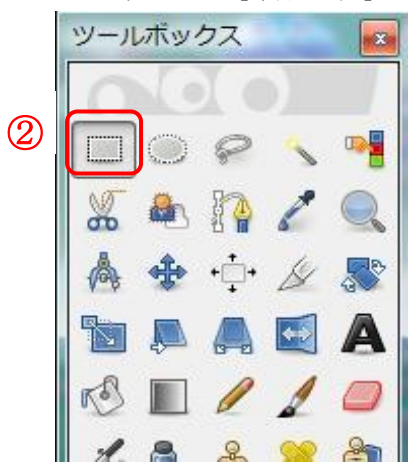

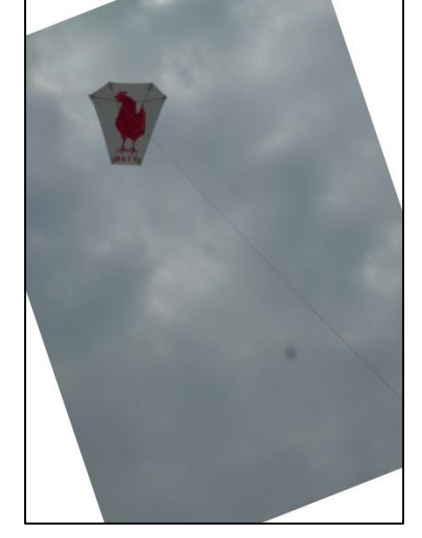

- ③ 切りたい領域を画像上でマウスを動かして選択したい範囲を選択する。
- ④ 選択した範囲をツールオプションで調整することができる。

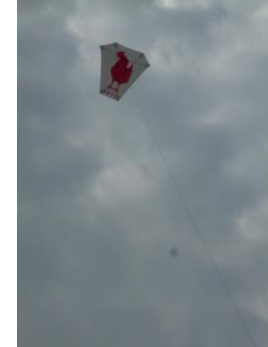

 $\bigcirc$ 

モード:左端のアイコン(選択範囲を置換)

値を固定(縦横比):チェックボックスにチェックし、値を「6:7」に設定すれば、

幅を6、高さ7 の比で切り取ることになる。

サイズ:幅のサイズを矩形選択で表示されている左の欄(縦)の値に近い値

(ここでは1200)に設定するし、横の欄をクリックすると、縦横比の

指定(6:7)に応じて1400 が表示される。

左上角の座標;矩形の位置を矩形の左上角の座標で調整する。

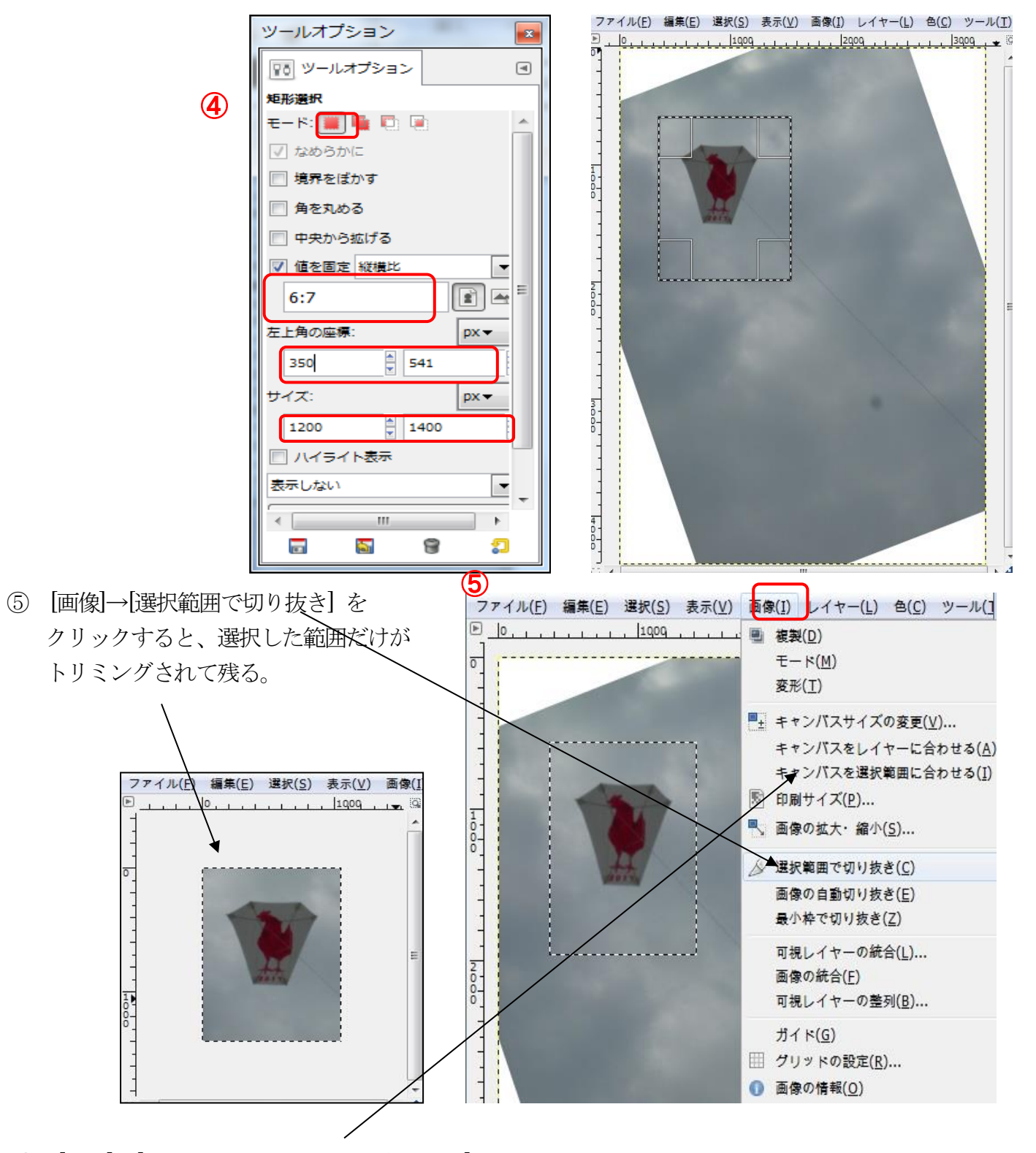

⑥ [画像]→[キャンパスを選択範囲に合わせる]をクリックし、キャンパスサイズを画像サイズと 合わせる。

- ⑦ [ファイル]→[名前を付けてエクスポート]をクリックし、表示された画面でファイル 形式を選択し、保存場所とファイル名を指定して、[エクスポート]をクリックする。 注記:[ファイル]→[名前を付けて保存]で保存すると、通常、写真で使用される 拡張子.JPG でなく、GIMP 独自のファイル形式XCF の拡張子で保存される。 JPG の場合には「保存」ではなく「エクスポート」を使用する。
- <span id="page-5-0"></span>5-6.画像サイズ変更

写真の縦横比(アスペクト比)は3:4とか2:3とかが多く、画像の大きさはピクセルで表示 されることが多い。

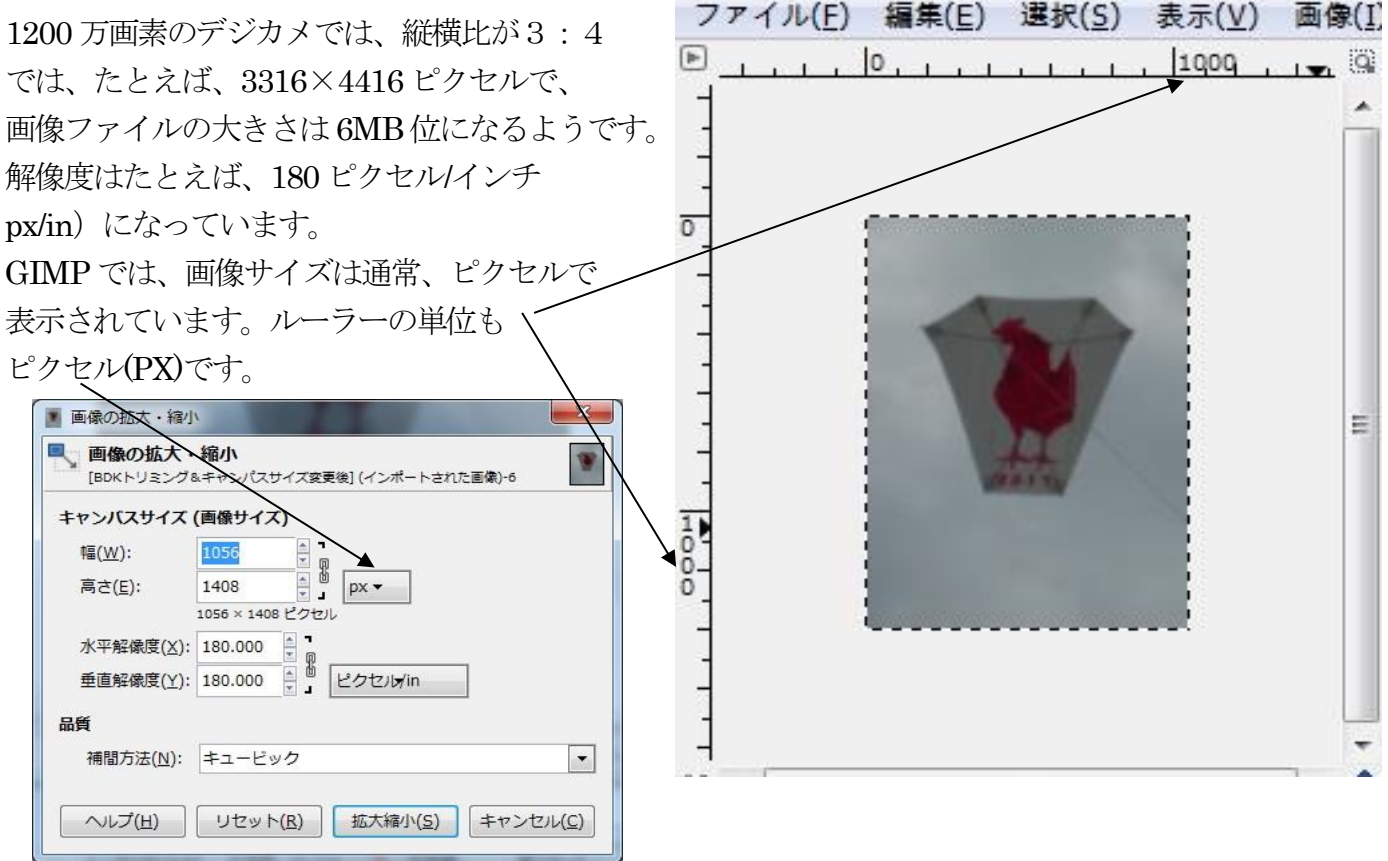

画像の大きさ:ピクセルや長さで示される。

 ピクセルは画素とも呼ばれ、色のついた点のことで画像を構成する単位である。 同じサイズの用紙に印刷する場合、画素数(ピクセル値)が多いほど滑らかな高画質な 印刷ができるが、情報が多くなりファイルサイズは大きくなる。

 解像度:画像のきめ細かさや、滑らかさの尺度は解像度で表される。この値が高いほど、より自然に 近い画質が得られる。1 インチあたりのドット数で表され、単位として dpi(ドット/インチ)が 用いられる。

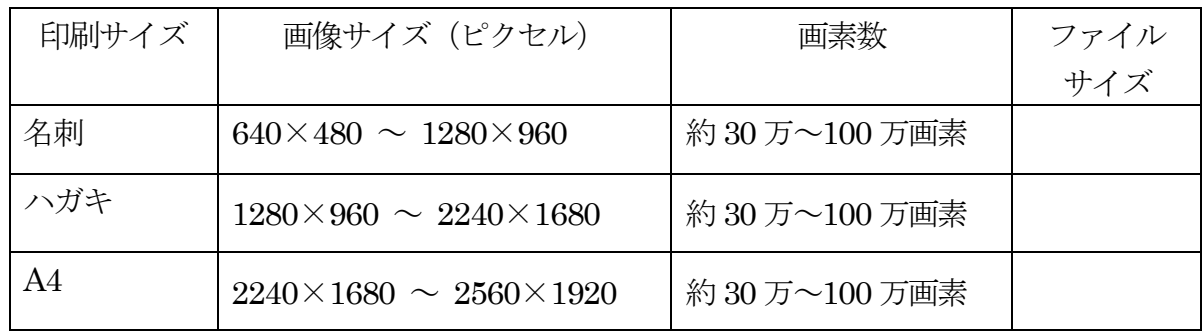

必要な解像度は写真のプリント用とかパソコンのモニターへの表示用などで異なる。 パソコン表示用の場合、ファイル・サイズが大きいと送受信が面倒になるのでそれを 考慮して解像度を選択する。

画像サイズをピクセルで指定する場合:

① [ファイル]→[開く/インポート]で対象の写真を読み込む。

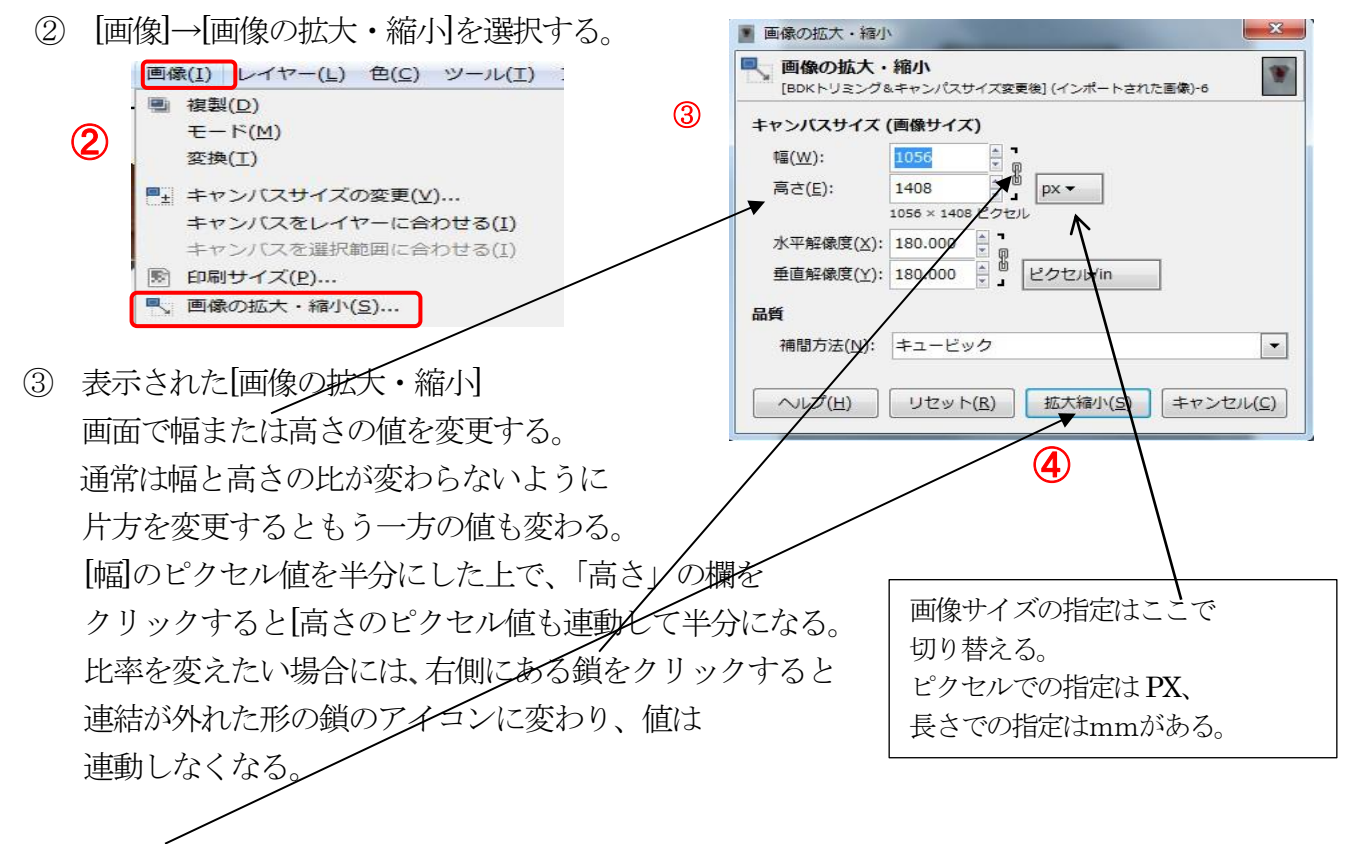

④ [拡大縮小]をクリックする。

画像サイズを長さで指定する場合には、画面サイズ指定の単位を「mm」に切り替えて指定する。 証明写真などで使用される顔写真などは ■ 画像の拡大 · 縮小 写真の大きさを長さで指定されている事が ■ 画像の拡大・縮小 多く、その目的の写真を作成するには この指定方法が利用できる。

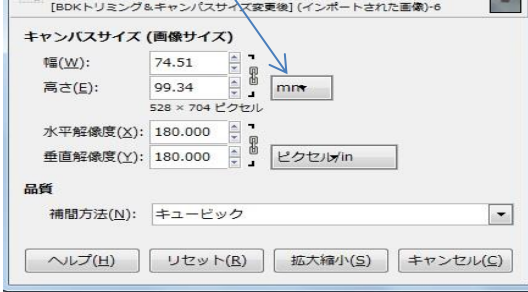

⑤ 変更された画像は、保存場所、 ファイル名を指定して、エクスポート (または上書き)により、変更した 画像ファイルを保存する。 画像縮小により、ファイルサイズも 小さくできる。

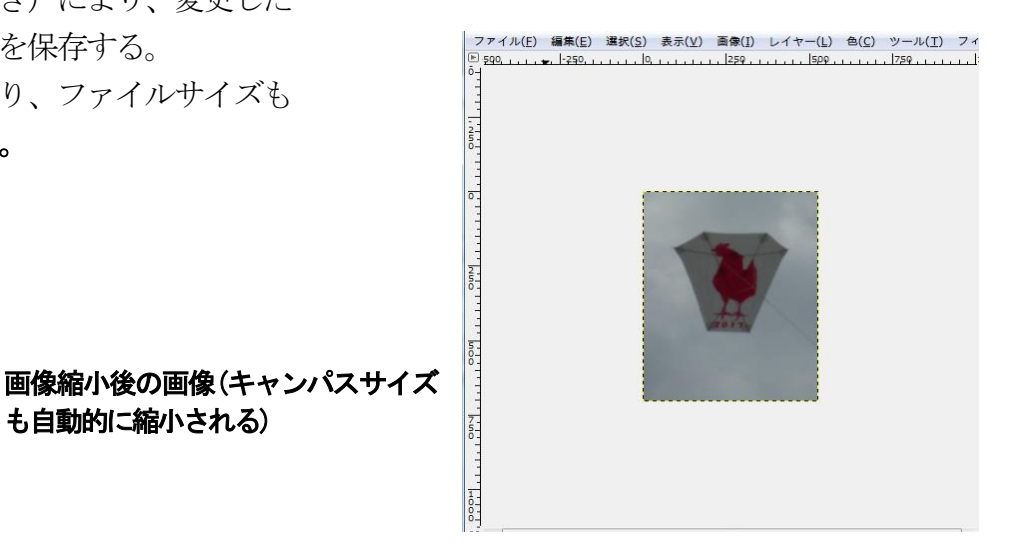

も自動的に縮小される)

<span id="page-7-0"></span>5-7.画像補正

写真についての補正として代表的な作業である明るさ/コントラスト、赤目補正、シャープ化 および台形補正の方法を示します。

<span id="page-7-1"></span>5-7-1. 明るさ/コントラスト

露出不足や露出過多の写真の修整によく使用される[明るさ/コントラスト]の使用手順を 示します。

- ① [ファイル]→[開く/インポート]で対象の写真を読み込む。
- ② [色]→[明るさ/コントラスト]をクリックすると [明るさ・コントラスト]画面が表示される。 明るさとコントラストには、それぞれ スライダーがあり、それぞれ別個に調整 できます。当初は右側にある数値はいずれも 「0」になっています。 写真で調整を確認し、よかったら[OK]を クリックする。

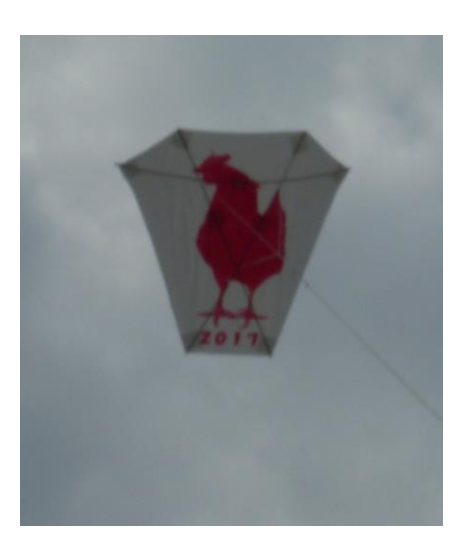

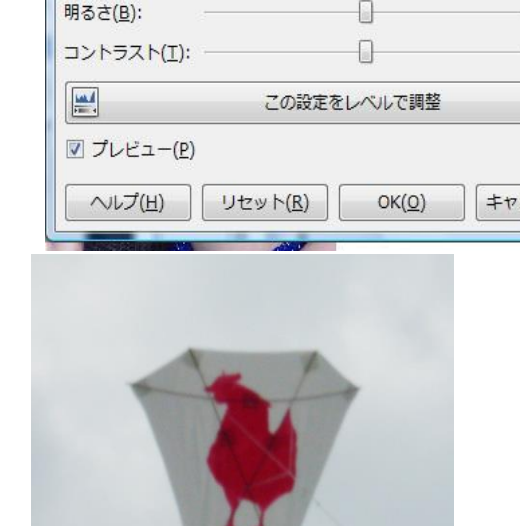

 $2017$ 

 $\blacktriangledown$   $+$   $\lhd$ 

 $\overline{0}$ 

ンセル(C)

 $\frac{1}{\sqrt{2}}$  $\circ$ 

4 明るさ-コントラスト

プリセット(S):

● 明るさとコントラストの調整 背景-4 (傾き修正後.jpg)

明 る さ

コ ン ト ラ ス ト

③ 修正後の写真をエクスポートまたは上書きで保存する。

- <span id="page-8-0"></span>5-7-2.赤目補正
	- ① [ファイル]→[開く/インポート]で対象の写真を読み込む。
	- ② [ツール]→[ツールボックス]でツールボックスを表示する。

ツールボックス

 $\leftrightarrow$ 

OH

- ③ ツールボックスの[楕円選択] で対象となる赤目を選択する。
- $\Box$ å,  $\triangle$  ④ [楕円選択]ツールオプションの モードで[選択範囲に加える]を 選択し、もう一方の赤目も 選択する。

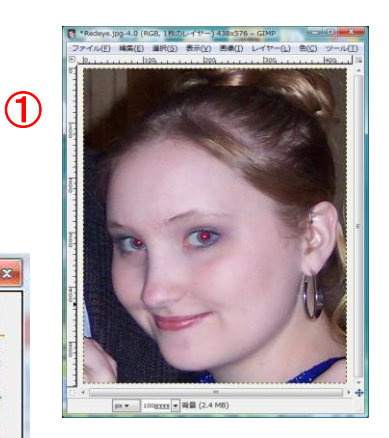

 $\overline{\mathbf{r}}$ 

 $\frac{1}{2}$ 

♣

 $\Box$ 

6 

 $M$  A  $\otimes$   $\Box$ 

D

 $\times$  a  $\times$ 

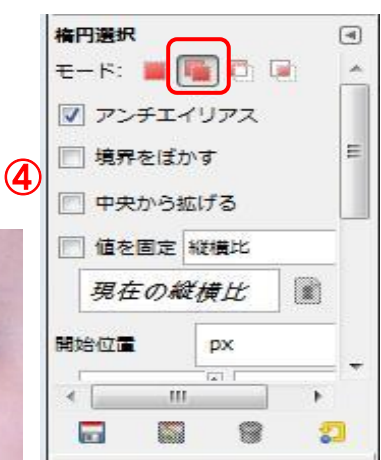

④ [フィルタ]→[強調]→[赤目除去]をクリック

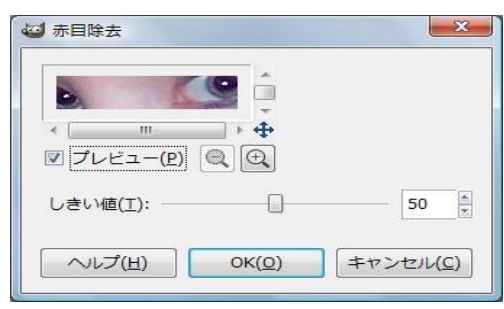

- ⑤ 表示された[赤目除去]画面で除去状況を確認し、 [OK]をクリック。
- ⑥ [選択]→[選択を解除]で楕円選択は解除される。
- <span id="page-8-1"></span> ⑦ 修正後の写真を[エクスポート]または [上書き保存]で画像を保存する。

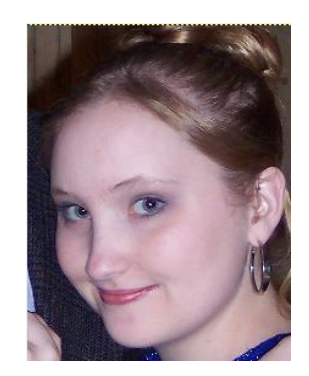

### 5-7-3.シャープ化

 ピントが甘かったり、手ぶれなどでピンボケ状態になっている写真を修整する機能が GIMP にあります。

 いくつかの方法があるようですが、ここでは、アンシャープマスクを使用して修整 する手順を説明します。

(まかし(B)

強調(H)

変形(D)

照明と投影(L)

ノイズ(N)

- ① [ファイル]→[開く/インポート]で対象となる 写真を開く。
- ② [フィルター]→[強調]→[アンシャープマスク] をクリックすると[アンシャープマスク]の 画面が表示される。 ) レイヤー(L) 色(C) ツール(I) フィルタ(R) ウィンドウ(W) ヘルプ 1. 100 L L L L 200 L L L @ アンシャープマスク を再適用(P) ● アンシャープマスク を再表示(E) 最近使ったフィルタ 3 すべてのフィルタをリセット(E)

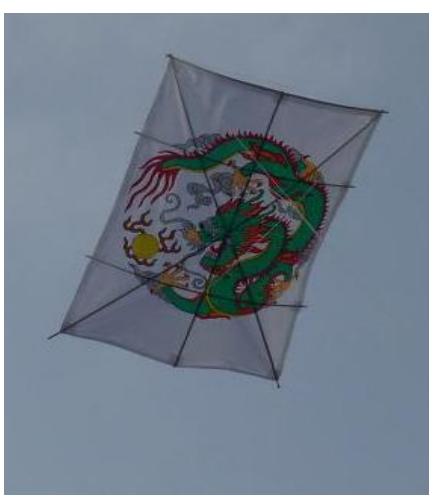

 ③ [アンシャープマスク]画面では次のような オプションが設定できます。

アンシャープマスク(U)...

インターレース除去(D)...

アンチエイリアス(A)

シャープ(S)...

プレビュー:

プレビューオプションを有効にしておけば画像に 実際にフィルタをかける前からダイアログ上で 調節したとおりに即座に効果のようすが見て判る ようになっています。

半径:

スライダや数値記入欄で、 シャープ化される 輪郭周辺の画素数を決めることになる値を 0.1 から 120.0 の範囲で設定します。

高解像度の画像なら半径に大きな値がとれます。

量

このスライダや数値記入欄でシャープ化の強度が設定できます。 値の範囲は 0.00 から 5.00 です。

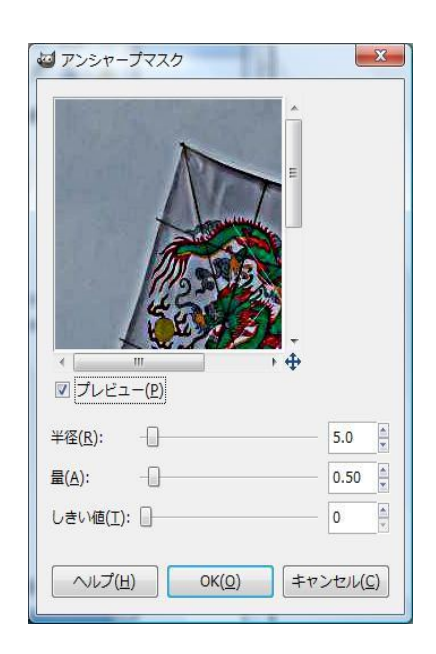

しきい値

このスライダや数値記入欄で、 輪郭がシャープ化を受けるかどうかを示す 画素の値の最小差異を設定できます。 値の範囲は 0 から 255 です。 これを用いてシャープ化を受けたくない滑らかな色変化の部分を守れます。 初期設定の値で、必要に応じて複数回繰り返す方が無難のようです。

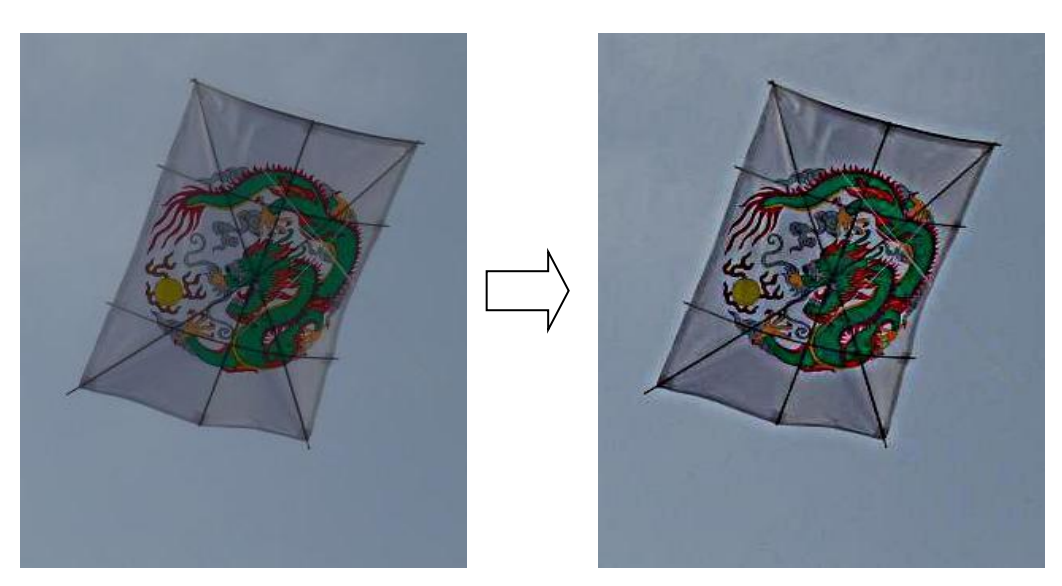

他の方法としては、次のようなさまざまな方法があります。

シャープフィルタ

[フィルター]→[強調]→[シャープ]でダイアログが開く。この方法はシャープ度を高く すると画像が荒くなりノイズが目立つ。アンシャープマスクの方がよい結果を 得られるともいわれている。

ぼかし/シャープツール

部分的にシャープにしたい時ツールボックスの「ぼかし/シャープツール]を使う 方法があります。

[ツール]→[描画ツール]→[ぼかし/シャープ]をクリックすると、ツールオプションが [ぼかし/シャープ]になります。

[色混ぜの種類]を[シャープ]にして、[割合]を適当なレベルにし、マウスで シャープにする部分をドラッグする。(必要に応じブラシの太さなどの設定をする) 重ねて使うとノイズが増えるなど不都合があり控えめに使う必要があり、レイヤーで 範囲を限定して、アンシャープマスクを使う方がよい結果が得られるともいわれる。 ざらつき対策

光の量が足らない時、露光時間が短すぎた時、データー不足でざらついた写真になる ことがあります。ざらつきを取り除くには、次の2 つの方法があります。

選択的ガウシアンぼかしフィルタ:

ざらつきの程度が強くない時は、メニューバーの[フィルター][ぼかし] [選択的ガウシアンぼかし]で、[ぼかし半径]を小さくして(1~2 ピクセル)、 [最大デルタ]を適当に設定して、適用させることが出来ます。

ノイズ除去フィルタ:

[フィルター]→[強調]→[ノイズ除去]でダイアログが出る。ノイズを除去する 範囲をあらかじめ選択しておく。「半径]は動作する大きさ、「黒レベル]は 設定したレベルより暗い画素から色を除去、[白レベル]は設定レベルより明るい 画素から色を除去します。

<span id="page-11-0"></span>5-7-4.台形補正

GIMP には、傾き補正だけでなく、台形補正の機能が付いています。 台形補正は正面から見たときには四角形に見える被写体を斜めから 写してしまったような場合にできる台形歪を修整できます。

- ① 補正する写真を読み込む。 この写真に写っている楯は、上底より下底が長い 台形になっている。
- ③ ツールボックスの 遠近法ボタン (赤い角丸四角印の部分)を クリックする。
- ④ 画像の角の部分をドラッグ& ドロップして、上底が長くなり、 楯の外形が矩形になるように 補正する。
- ツールボックス NOO **BOPSY** ③  $X = N / Q$ 高安心人民 **DAAGA BEZIO**  $\mathcal{L}$ 8889 6
- ⑤ 「遠近法」ウィンドウにて、 「変換」ボタンを押して確定する。

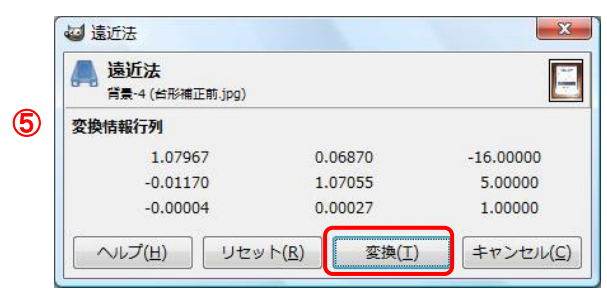

- ⑥ 右側の歪も修正する。
- ⑦ 修正後の写真の必要な部分を範囲設定して 切り取り、別画面に貼り付けてから保存する。

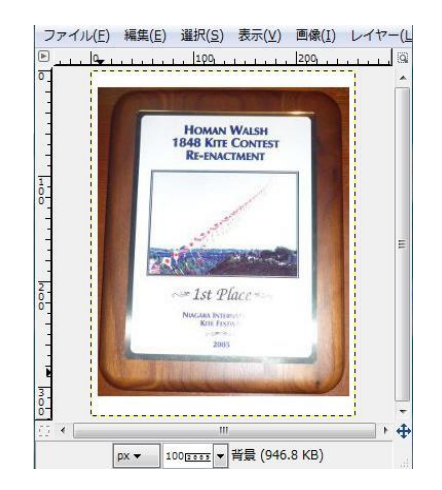

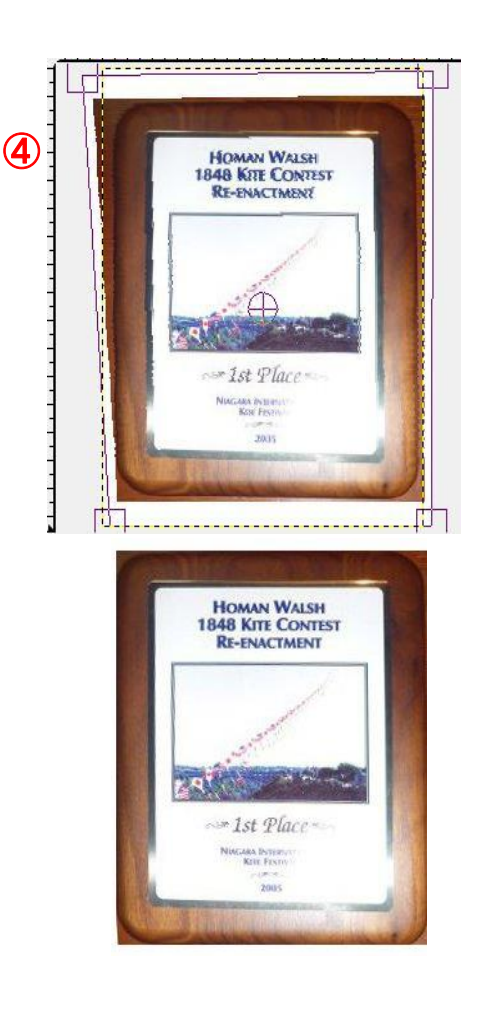

<span id="page-12-0"></span>5-8.文字列の挿入

集合写真にタイトルや氏名、場所などの文字列を入れることができます。

- GIMP にはレイヤー機能が利用でき、次のような特徴があります。
	- 各種のフォント、サイズ、色を使える
	- 文字の配置は自由
	- GIMP 独自形式(拡張子.XCF)で保存すればそれぞれの文字列の修整を後からでも できる(部分的にでも)

 ここでは写真に文字列を入れる操作手順を示すとともに、レイヤー機能の利用やGIMP 独自形式 での保存などについて説明します。

最初の段階では、写真にタイトルと撮影日を書きこみ、GIMP 独自のファイル形式である XCF 形式で保存して、GIMP を閉じる。

次の段階では、GIMP を再度起動して、写真に書きこんだ文字のフォントと色を修正し、

XCF 形式で上書きするとともに、JPG 形式でエクスポートするものとする。

- Ⅰ.文字入力と XCF 形式での保存
	- ① 対象となる写真を[開く/インポート]で読み込む。

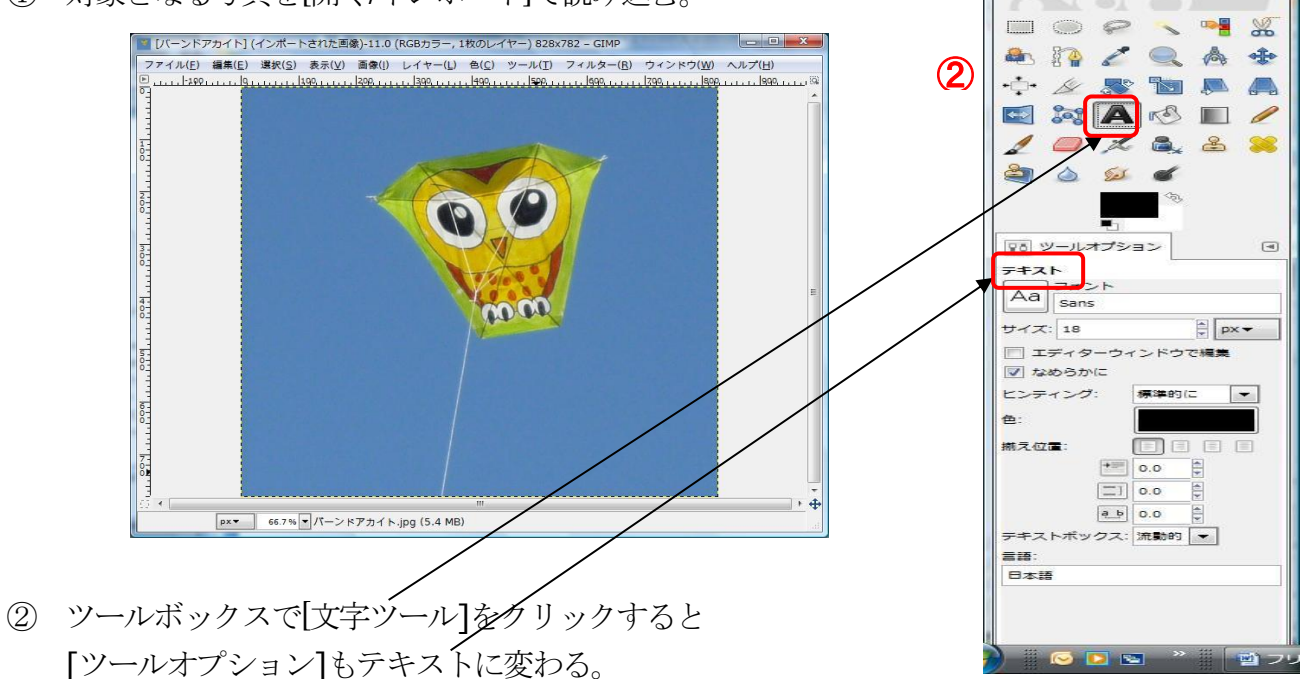

ールボックス - ツールオプ... <mark>...</mark>

③ [ウィンドウ]メニュー→[ドッキング可能なダイアログ]→ [レイヤー]をクリックすると、読み込んだ画像を一つの

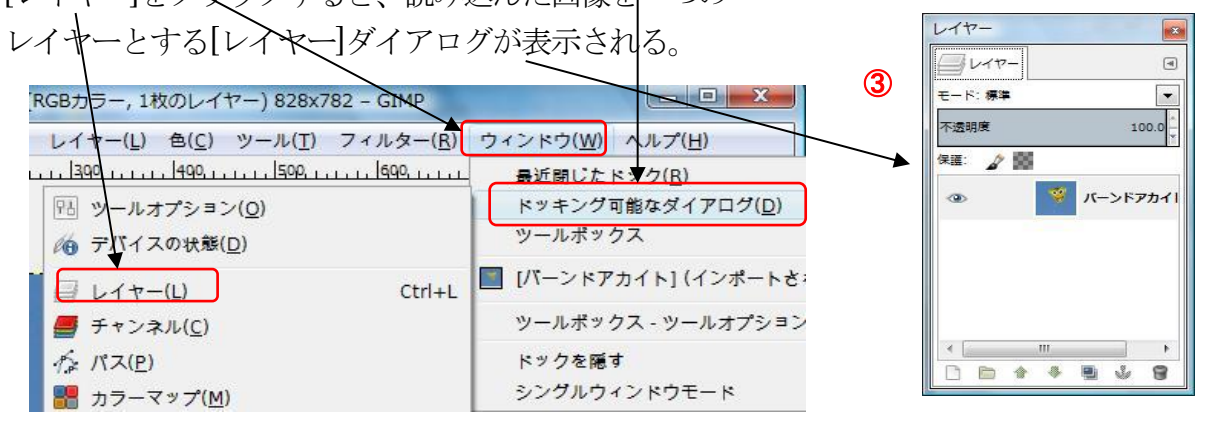

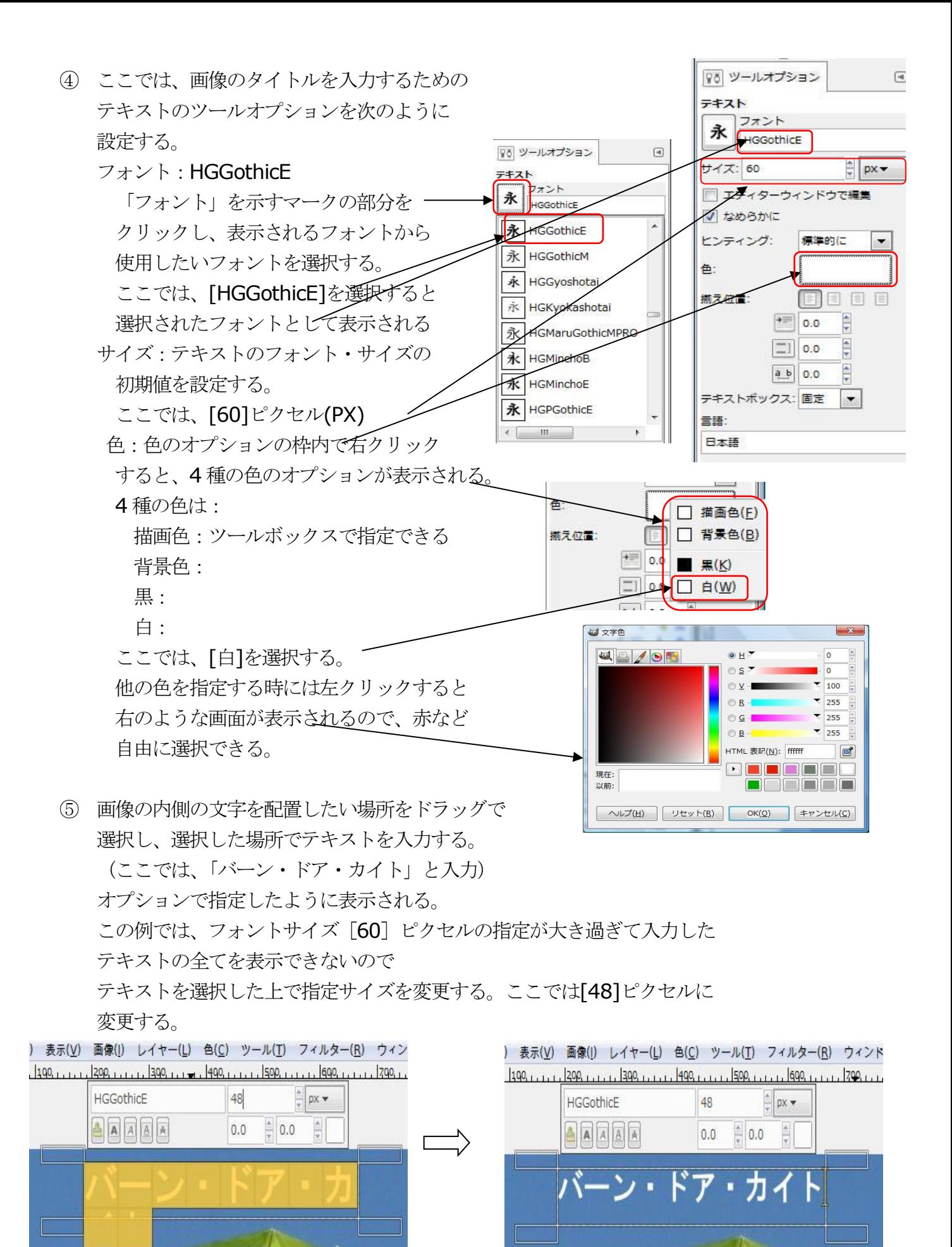

⑥ [レイヤー]ダイアログを見ると右のように読み込んだ 画像のレイヤーとは別の入力した文字列のレイヤーが 追加されている。 注:各レイヤーの左端の眼のマークは表示されている

状態を示している。

⑦ 更に、撮影日を入力するには、フォントサイズを [30]ピクセルに設定する以外、同様のオプションの 設定で画像の右下に入力する。

テキスト:

撮影日:

2015 年5 月13 日

その結果は次のようになる。撮影日が3 番目のレイヤーとして追加されている。

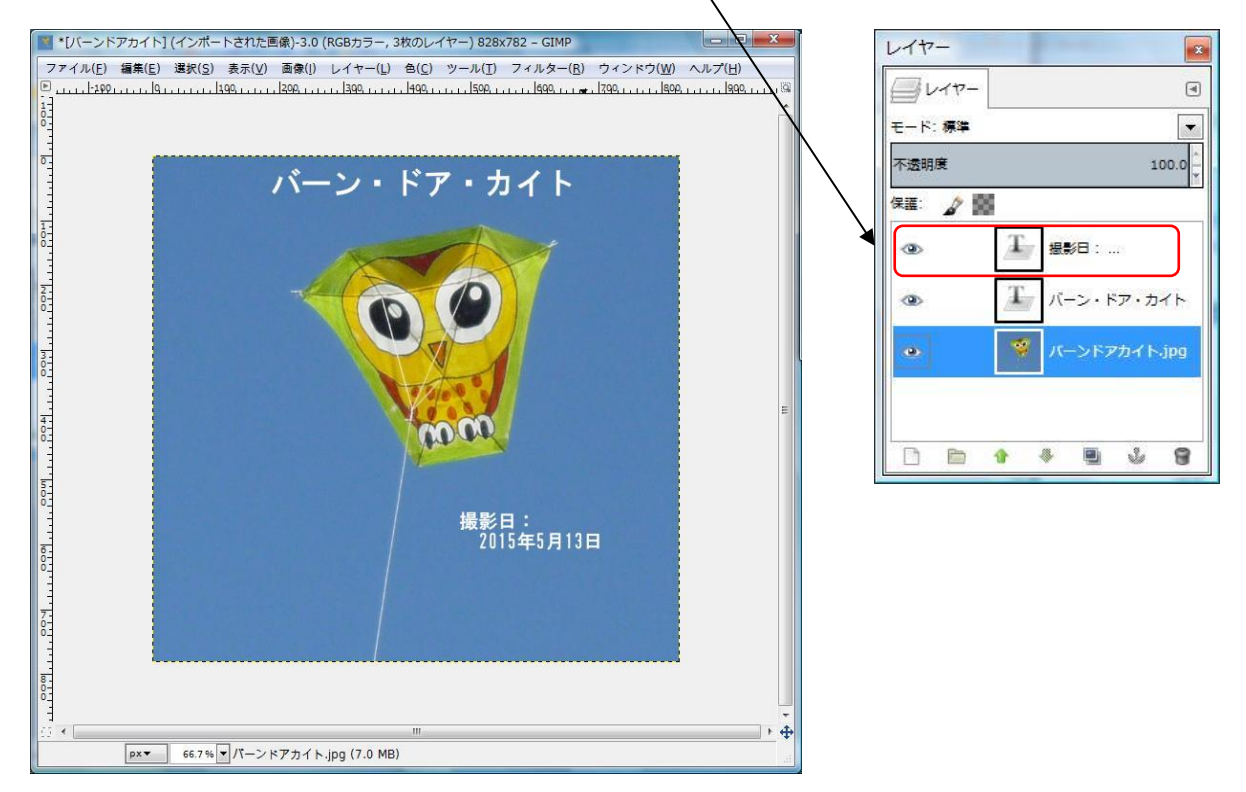

- ⑧ 後での変更を可能にするように加工された写真はGIMP 独自のファイル形式で 保存するものとする。 [ファイル]→[名前を付けて保存]をクリックし、ファイル名を [バーン・ドア・カイト.xcf]として[保存]をクリックする。
- ⑨ [ファイル]→[終了]をクリックし、GIMP を閉じる。

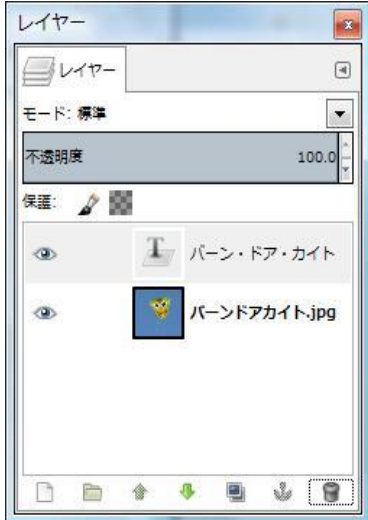

- Ⅱ.入力文字の修正とXCF 形式及びJPG 形式での保存 入力したテキストの修正の為に開く例として、ここではGIMP 独自の ファイル形式.XCF で保存したファイルを開き、レイヤーに記入した 撮影日のテキストの色を変更し、再度XCF 形式で保存する場合と JPG 形式でエクスポートする場合の手順を説明します。
	- ① GIMP を起動する。

[すべてのプログラム]→[GIMP2]をクリックしてGIMP の編集画面を表示する。 編集画面とその左側にツールボックスとツールオプション、右側に[レイヤー] ダイアログが表示される。

② [ファイル]→[開く/インポート]で前にXCF 形式で保存していたファイルを 指定し、[開く]をクリックすると保存されていた XCF ファイルが開かれ、 [レイヤー]ダイアログには、表示された画像の 3 層のレイヤー構造が示されている。

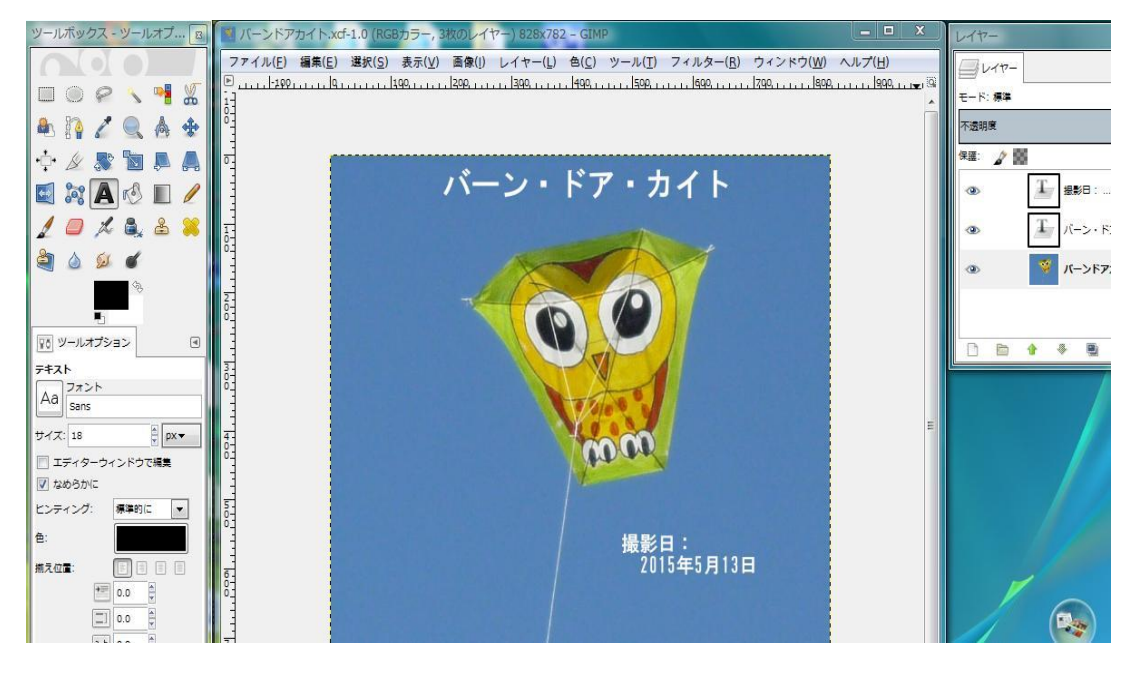

[レイヤー]ダイアログに示されている3 層は 下から元の写真画像、その上の2 層は、透明な 層にテキストが指定された白で書かれた凧名の テキスト、撮影日のテキストが重なっている イメージです。いずれの3 層も左端の眼の マークが示すように表示状態となっている。 (「2.5.3. レイヤーの表示・非表示」参照) また、現在は、一番下の画像のレイヤーが 選択されていることを青い帯で示している。 修正するレイヤーとして撮影日のテキスト

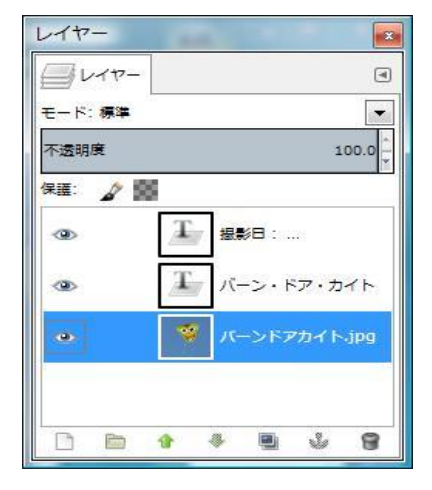

として文字の色を黄色にするものとして以下に手順を説明する。

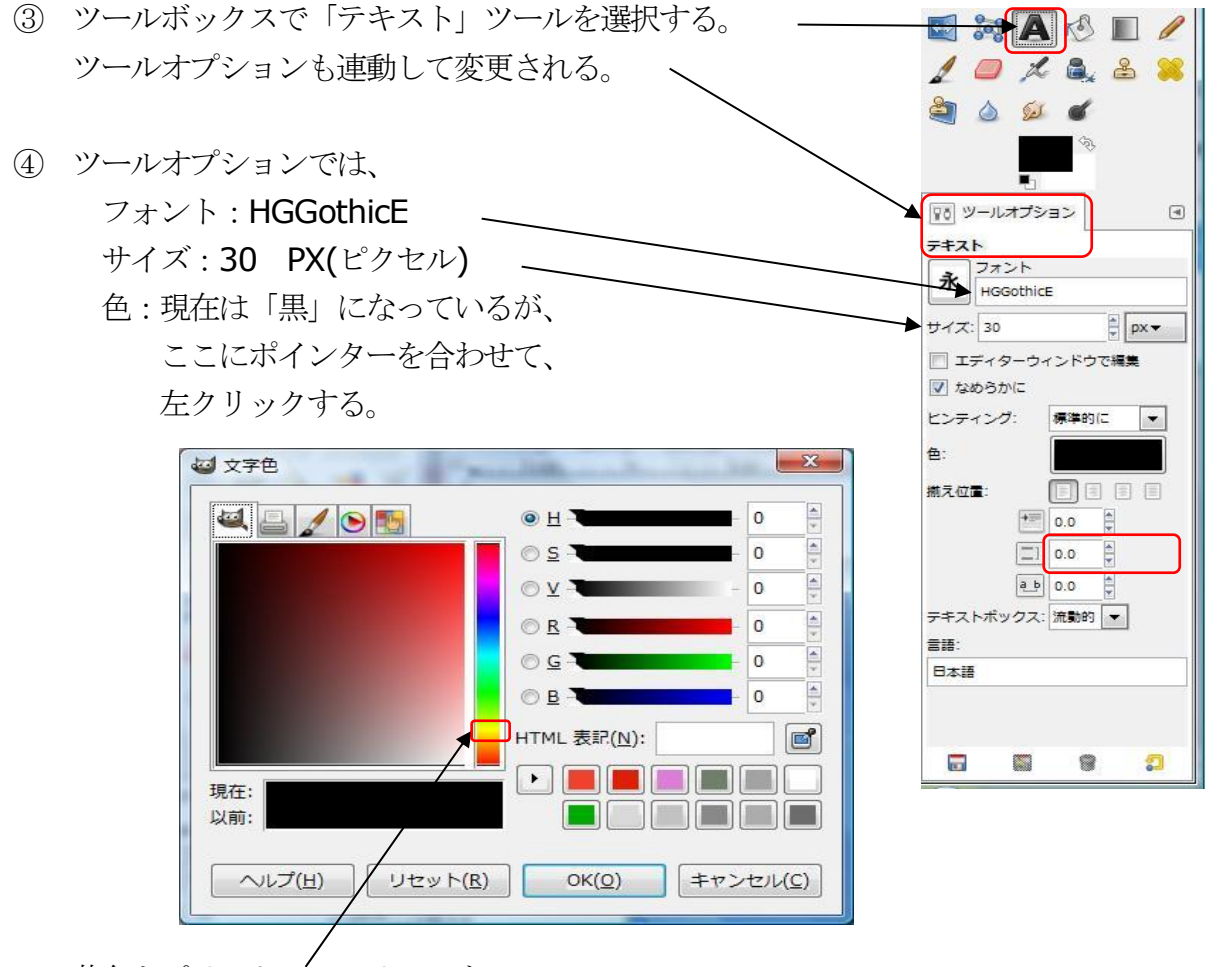

黄色をポイントしてクリックする。

⑤ 色の表示が変わので、希望する色の個所をクリックするとその色が 現在色になるので、良ければ、[OK]をクリックする。オプションの色が変わる。

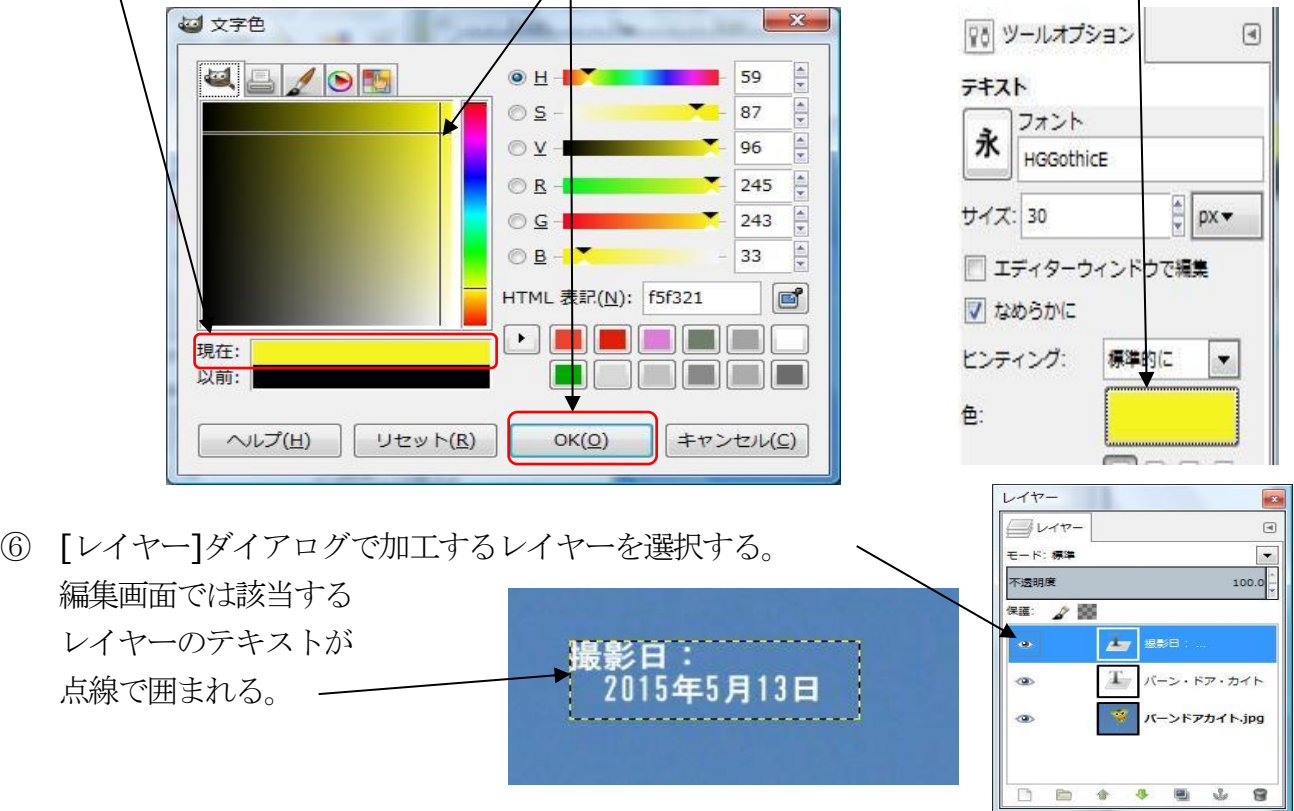

- ⑦ 編集画面の修正レイヤーの枠線をクリックすると、 テキスト入力時の文字枠等が表示される。 HGGothicE  $\frac{x}{x}$  px  $\neq$  $30$ AAAAA  $0.0$   $\frac{4}{7}$  0.0  $\frac{\triangle}{2}$ 最<mark>影日:</mark><br>2015年5月13日 ⑧ 色を修正するテキストを選択する。 **HGGothicE** 30  $\frac{1}{x}$  px  $\star$ **AAAAA**  $\frac{1}{2}$  0.0  $\left| \frac{1}{2} \right|$  $0.0$ 撮影日:<br>2015年5月13日
- ⑨ [レイヤー]ダイアログで画像のレイヤーを選択すると編集画面に 修正されたテキストが表示される。
- ⑩ 修正された画像については、今後も修正する可能性がある場合には、 次の手順でXCF 形式で保存する。
	- [ファイル]→[保存]により、上書き保存する。
- ⑪ 配布等のためには、次の手順により広く使用されているJPG 形式で エクスポートする。
	- [ファイル]→[名前を付けてエクスポート]をクリックする。
	- 表示される画面で、[ファイル形式の選択]をクリックする。
	- 下部に表示されたファイル形式選択域で、[JPEG 画像]をクリックする。

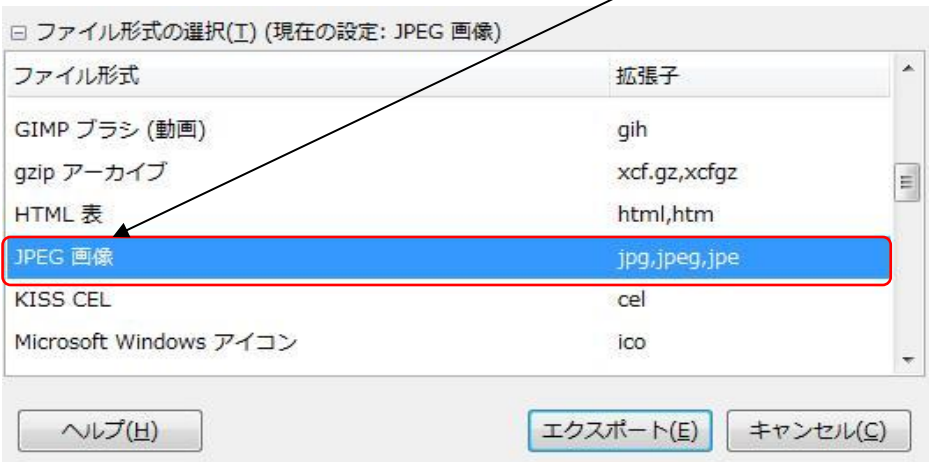

- エクスポート先を指定して[エクスポート]をクリックする。